<span id="page-0-0"></span>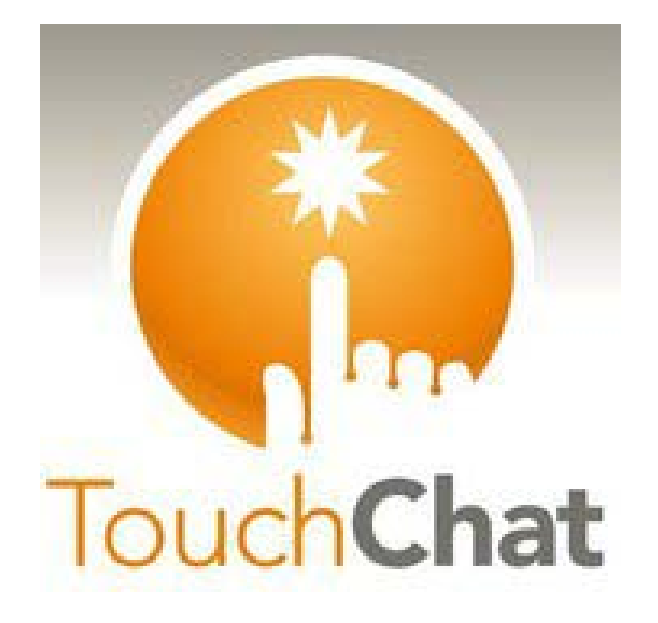

# **User Manual**

**Version 1.3.3**

**www.touchchatapp.com**

#### **Table of Contents:**

- [Welcome to TouchChat](#page-3-0)
- [Opening/Closing TouchChat](#page-4-0)
- [Explore the provided Vocabulary Files](#page-4-1)
- [Copying a Default Vocabulary File](#page-5-0)
- [Edit Mode On](#page-5-1)
- [Modify Button](#page-5-2)
- [Modify Text](#page-5-3)
- [Add a symbol from SymbolStix Library](#page-6-0)
- [Add a picture not from SymbolStix Library](#page-6-1)
- [Adding Pictures taken with iPod/iPad](#page-6-2)
- [Hide a Button](#page-6-3)
- [Change Style of a Button](#page-6-4)
- [Change an Action of a Button](#page-6-5)
- [Remove or change the order of an Action](#page-7-0)
- [Abbreviation Expansion](#page-7-1)
- [Pronunciations](#page-7-2)
- [Renaming existing pages](#page-7-3)
- [Duplicating pages](#page-8-0)
- [Loading Another Page](#page-8-1)
- [Choosing a New Keyboard](#page-8-2)
- [Storing Text to a Button](#page-8-3)
- [Create Linking Buttons](#page-9-0)
- [Create a New Page](#page-9-1)
- [Editing Menu On/Off](#page-10-0)
- [Adding a Gesture to a Page](#page-10-1)
- [Rearranging Buttons using Drag and Drop](#page-10-2)
- [SocialChat](#page-10-3)
- [Coping photos into the device](#page-10-4)
- [Create a Visual Scene](#page-11-0)
- [Copy and Paste Button](#page-11-1) Style
- [Play a Song from TouchChat](#page-12-0)
- [Copy and Paste entire Button](#page-12-1)
- [Deleting a Vocabulary File](#page-12-2)
- [Copy a Page from a Different Vocabulary File](#page-12-3)
- [Creating a new blank Vocabulary File](#page-13-0)
- [Resizing a Button](#page-13-1)
- [TouchChat Settings](#page-13-2)
- [Lock Screen Orientation](#page-15-0)
- [Setting up Restrictions](#page-15-1)
- [Change Timing Settings](#page-15-2)
- [External Keyboard with TouchChat](#page-16-0)
- [Changing Word Prediction Dictionaries](#page-16-1)
- [Creating a Button with Battery Status](#page-16-2)
- [Enlarging Text in the Display Window](#page-17-0)
- [Expand the Display with an Orientation Change](#page-17-1)
- [Tap Action](#page-17-2)
- [in-app purchase](#page-17-3)
- [Backing up the Apple Device](#page-17-4)
- [Restoring the Apple Device](#page-18-0)
- [Copying files to/from iShare](#page-18-1)
- [Importing to the device using iTunes](#page-18-2)
- [Exporting from the device using iTunes](#page-18-3)
- [Creating a Template Page with TouchChat Windows Editor](#page-19-0)
- [Finding TouchChat Version](#page-19-1)

## <span id="page-3-0"></span>**Welcome to TouchChat: [Top of the Document](#page-0-0)**

TouchChat is a full-featured communication app for individuals who have difficulty using their natural voice. TouchChat is designed for individuals with Autism, Down syndrome, ALS, apraxia, stroke, or other conditions that affect a person's ability to use natural speech.

This manual offers instruction for most operations available within TouchChat.

Support articles can also be found on the TouchChat website at: <http://touchchatapp.com/support/articles>

Contact us for Technical support at: [support@touchchatapp.com](mailto:support@touchchatapp.com)

Training Opportunities can be found on the TouchChat website at: <http://touchchatapp.com/support>

## <span id="page-4-0"></span>**Opening TouchChat: [Top of the Document](#page-0-0)**

To open TouchChat from the home screen, choose the TouchChat app.

## **Closing TouchChat:**

There is a difference between minimizing the application and closing it. Tapping the Home button minimizes the application but it continues to run in the background. To close TouchChat or any other application:

- 1. Tap the Home button on the bottom of the device to exit the application. This will minimize, not close the application.
- 2. Double Tap on the Home button.
- 3. A taskbar will appear with all the applications that are open.
- 4. Press and hold the TouchChat icon, or any app icon to make the "minus" button display on the icons.
- 5. Press the Minus sign to close the application.
- 6. Once the applications are closed, press the home button twice to return to the desktop.

## <span id="page-4-1"></span>**Exploring the provided Vocabulary Files: [Top of the Document](#page-0-0)**

TouchChat provides a variety of pages that have different button layouts. Each set of pages, or vocabulary set, is called a Vocabulary File. TouchChat provided vocabulary files are have locks in front of them indicating they cannot be deleted. TouchChat provides four Default Vocabulary Files: MultiChat 15, Primary, Spelling and VocabPC.

**MultiChat 15** is now offered in a Student, Adolescent and Adult version and was created for individuals with emerging language skills. There are multiple forms of communication available in this program: sentences, phrases, individual words, recordings for story-telling and visual scenes. Also included are interactive play and reading pages, and social pages. There are symbols on every button with the exception of several core words.

**Primary** is a page set designed for children and contains vocabulary for home, school and general communication. It contains a combination of words, phrases and sentences. Both portrait and landscape versions of Primary are included with TouchChat.

**Spelling** is a QWERTY keyboard page set with four word prediction buttons and a few prestored phrases.

**VocabPC** was designed by Gail Van Tatenhove, PA, MS, CCC-SLP, for adults and adolescents with developmental disabilities. Vocabulary in Vocab<sub>PC</sub> is arranged as carrier phrases, interactive sentences, activity vocabulary and naming words. VocabPC uses a 12 location page layout. Both portrait and landscape versions of VocabPC are included.

To Load a Vocabulary File:

- 1. Tap Vocab.
- 2. Choose New Vocab (a page will display a list with the available vocabulary files- scroll down to see them all).
- 3. Simply select the one you want to load.
- 4. Once loaded, explore the pages and button organization by choosing the buttons. Buttons with arrows will navigate to new pages.

*Note: After choosing an appropriate vocabulary file, a copy needs to be made prior to customizing.*

# **Copy a Default Vocabulary File: [Top of the Document](#page-0-0)**

In order to edit an Original Vocabulary File, a copy of the original must be made. Once a copy has been made, it may be edited. This keeps the Original files in place in case they are needed at a later time.

- <span id="page-5-0"></span>1. Go to the Vocab File listing by choosing Vocab and Choose New Vocab.
- 2. Choose Menu.
- 3. Choose Copy a Vocab.
- 4. Choose the Vocab File to Copy.
- 5. Give it a New Title and Description.
- 6. Choose Save.

# <span id="page-5-1"></span>**Turn Edit Mode On: [Top of the Document](#page-0-0)**

Once an original Vocabulary File is copied, the file may be edited.

- 1. Tap Menu.
- 2. Tap Edit Page.
- 3. Now that it is in Edit Mode, Tap on the button to edit.
- <span id="page-5-2"></span>4. Tap Edit This Button.

# **Modifying a Button: [Top of the Document](#page-0-0)**

What a button speaks, how it appears, what icon is shown, and what Action the button will perform can be changed on any button. All button modifications are performed in Edit Mode.

- 1. Tap button to be modified.
- 2. Tap Edit This Button

A window will appear that will allow you to edit the button.

# <span id="page-5-3"></span>**Modifying Text: [Top of the Document](#page-0-0)**

Within the Edit Window

- 1. Tap in the Button Label area to change the label that will be displayed on the button.
- 2. Tap in the Button Message area to change the message that will be spoken.

## **Adding a symbol from the SymbolStix library: [Top of the Document](#page-0-0)**

- <span id="page-6-0"></span>1. Tap on Select Image.
- 2. Choose Search (this is the magnifying glass icon at the top right), then type in the name of icon.
- 3. Tap Search.
- 4. Select image.

While editing a symbol, you can also choose to Browse and find your icon by choosing Select Image, then tap a category.

## <span id="page-6-1"></span>**Adding a picture from your image library: [Top of the Document](#page-0-0)**

- 1. While in edit button window, tap on Import Image.
- 2. Choose Image Library
- 3. Choose Camera Roll or Photo Library.
- 4. Find the picture, tap on it.
- 5. Select Use.

## <span id="page-6-2"></span>**Using the camera to take a Picture for your button: [Top of the Document](#page-0-0)**

- 1. While in edit button window, tap on Import Image.
- 2. Choose Camera
- 3. Take your picture by pressing the camera icon
- 4. Select Use.

## <span id="page-6-3"></span>**Hiding a Button: [Top of the Document](#page-0-0)**

There are times that presenting all buttons at once might be a bit intimidating or in order to complete a task a button might need to be hidden.

- 1. Go to Menu  $>$  Edit Page
- 2. Tap the button you want to "hide" and tap edit Button
- 3. Move the toggle next to Visible to Off.
- 4. Tap Save and Done.

## <span id="page-6-4"></span>**Changing the Style of a Button: [Top of the Document](#page-0-0)**

- 1. While still in the Edit Window, scroll down to the area you want to edit.
- 2. Choose to edit font, size, color, and border and makes those changes.
- 3. Tap Save.

## <span id="page-6-5"></span>**Changing an Action of a Button: [Top of the Document](#page-0-0)**

- 1. While still in the Edit Window, scroll down to the Button Actions
- 2. Choose Add.
- 3. Tap the appropriate Action (scroll to see the full list of Actions). You can tap on an existing Action to change it to a different action.

## <span id="page-7-0"></span>**Removing or changing the order of an Action: [Top of the Document](#page-0-0)**

- 1. While still at Button Actions area, Tap Edit.
- 2. To remove the action, Tap the Red Circle with the White Minus Sign and Tap Delete and Done.
- 3. To rearrange the order of the actions, touch and hold the gray bars on the right and drag it into the correct position.
- 4. Tap Done.

## <span id="page-7-1"></span>**Editing Abbreviation Expansion: [Top of the Document](#page-0-0)**

- 1. Tap Menu.
- 2. Tap Edit Abbreviation.
- 3. Tap  $+$
- 4. In space under Abbreviation, type the abbreviated form.
- 5. In space under Expands to, type the full word, phrase or sentence that it will expand to.
- 6. Tap Save.
- 7. Tap Done.

*Note: When typing the abbreviation, the user must type a period after the abbreviation to activate the action.*

## <span id="page-7-2"></span>**Editing Pronunciations: [Top of the Document](#page-0-0)**

- 1. Tap Menu.
- 2. Tap Edit Pronunciations.
- 3. Tap +
- 4. In space under Word, type the correct spelling.
- 5. In space under Pronounce As, type word phonetically or the way it should be pronounced. Tap Pronounce Word to see if it is pronounced correctly. If not, change the spelling until it sounds correctly.
- 6. Tap Save.
- 7. Tap Done.

*Note: If the word already exists in the Pronunciation list, scroll up to find the word and then tap the word to edit to the correct pronunciation.*

## <span id="page-7-3"></span>**Renaming existing pages: [Top of the Document](#page-0-0)**

- 1. Tap Menu.
- 2. Tap Edit Page.
- 3. Tap Menu.
- 4. Tap Edit Page Layout.
- 5. In the area under Page Name, tap, backspace to erase the name, then write the new name.
- 6. Tap Save.

## <span id="page-8-0"></span>**Duplicating a page: [Top of the Document](#page-0-0)**

- 1. Tap Menu.
- 2. Tap Edit Page.
- 3. Tap Menu.
- 4. Tap Import/Copy Pages.
- 5. Tap Duplicate This Page.

*Note: Now a duplicate of this page will be in the list of pages within this vocabulary set.*

## <span id="page-8-1"></span>**Loading Another Page: [Top of the Document](#page-0-0)**

- 1. Tap Menu.
- 2. Tap Edit Page.
- 3. Tap Menu.
- 4. Tap Load Another Page.
- 5. Scroll up to find the page to be selected
- 6. Tap Done.

*Note: Now this page is available to copy buttons or make addition or changes to your vocabulary set.*

#### <span id="page-8-2"></span>**Choosing a New Keyboard: [Top of the Document](#page-0-0)**

- 1. Tap Menu.
- 2. Tap Edit Page.
- 3. Tap Menu.
- 4. Tap Import/Copy Pages
- 5. Tap Import Another Page
- 6. Choose the Vocabulary File that contains the Keyboard you want and Choose the appropriate page to import
- 7. Choose Import.

## <span id="page-8-3"></span>**Storing Text to a Button: [Top of the Document](#page-0-0)**

- 1. Tap Menu.
- 2. Tap Edit Page.
- 3. Tap the button that will allow storing text.
- 4. Tap Edit This Button
- 5. Name and give message to button if desired along with the style.
- 6. Scroll up to Button Actions.
- 7. Tap Add.
- 8. Scroll up to Store Text to Button.
- 9. Tap Save.
- 10. Tap Done.

*Note: Now once a sentence or phrase has been constructed, it can be saved on a button by navigating to the location of the Store Text button that you created. Tap the button, Tap Continue, Tap onto the button that you want to store the text then tap Okay. The text will appear in the button you selected and each time you tap that button it will speak that saved text.*

## <span id="page-9-0"></span>**Creating Linking Buttons: [Top of the Document](#page-0-0)**

When a button Action is set to Navigate or Visit you can determine what page that button will take you to. Navigate will take you to a New Page and leave you there requiring an additional button to be hit to return to your previous page or to the home page. Visit will take you there for one selection and immediately return to the previous page. The following is a listing of the Linking Button Actions that are available:

\**Navigate*- links to a new page and requires another button press to move away from this page. \**Visit*- links to a page for a single hit and then automatically goes back to the previous page. \**Navigate Back-* goes back to the previous page.

\**Navigate to Home-* links to the Home page of the vocabulary file.

- 1. Turn edit Mode on.
- 2. Tap the button to be linked to the next page.
- 3. Choose Edit This Button or Create New Button.
- 4. Make sure to enter the Label, Message and symbol. (optional)
- 5. Under the Button Actions, Tap Add.
- 6. Select a navigation action for the button from the drop-down list (Navigate, Visit, Navigate Back, Navigate to Home). Navigate and Visit offers a listing of pages to Link to. If choosing Navigate Back or Navigate to Home, skip to #8.
- 7. Choose the page to navigate to or visit from the listing or if the Page doesn't already exist, choose New and create a new page to link the button to.
- 8. Choose Page Animation (how the page will appear as it navigates in), or select No Animation.
- 9. Choose Save

*Note: There may have been a previous action on this button, to remove that action, Tap Edit, then Tap the Red Circle with the White Minus Sign and Tap Delete and Done.*

## <span id="page-9-1"></span>**Creating a New Page: [Top of the Document](#page-0-0)**

- 1. While in Edit Mode, select Menu from the top right red bar.
- 2. Tap Add New Page.
- 3. Give the page a Page Name.
- 4. Select how many Rows and Columns you would like.
- 5. Choose a Background Color.
- 6. Select an image. (optional)
- 7. Tap Save.

A new page will appear with Blank buttons, now start to create buttons on this page.

## <span id="page-10-0"></span>**Turning Editing Menu On/Off: [Top of the Document](#page-0-0)**

There may be times when there is a need to hide the Editing Menus. The Allow Editing setting can be turned On or Off. When off, the Vocab and Menu buttons are removed from the TouchChat screens.

- 1. Tap Menu.
- 2. Tap Settings.
- 3. Find Allow Editing, here you can turn editing Off.
- 4. To turn Allow Editing back on, you will have to exit the TouchChat application by tapping on the Home Button.
- 5. Then go to the device Settings -> TouchChat, and turn Allow Editing on.

## <span id="page-10-1"></span>**Adding a Gesture to a Page: [Top of the Document](#page-0-0)**

- 1. Choose Menu & Edit Page.
- 2. Choose Menu & Edit Gestures.
- 3. Choose  $+$ .
- 4. Add a Label and Message.
- 5. Choose Gesture Type.
- 6. Choose Gesture Action.
- 7. Save.

*Note: TouchChat Windows Editor must be used for adding Gestures to an entire Vocabulary File at once.*

## <span id="page-10-2"></span>**Rearranging Buttons using TouchChat's Drag and Drop Feature: [Top of the Document](#page-0-0)**

- 1. While editing a page, Touch a button and drag it to another cell.
- 2. Upon release, the button will move to the new position. If there is a button in the new position, it will move to the old position.

## <span id="page-10-3"></span>**Using SocialChat: [Top of the Document](#page-0-0)**

Text generated with TouchChat pages can now be shared with Facebook, Tumblr & Twitter accounts.

- 1. Make sure a wireless network connection is established and accounts for the preferred Social Network are set up.
- 2. Go into the TouchChat app; generate the text you wish to put on the social network.
- 3. Press and hold on the Speech display bar until the option of Share or copy appears.
- 4. Choose share and the social network you wish to send the text to.

## <span id="page-10-4"></span>**Copying photos into the device: [Top of the Document](#page-0-0)**

- 1. Connect your Apple device to the PC and launch iTunes.
- 2. Once iTunes is up, go to the Photo tab.
- 3. Put a check mark in the Sync Photos from and choose where you want to import the pictures from.
- 4. Select the Sync button in the bottom right.
- 5. Once Sync is complete, disconnect the device from the PC and you are ready to add the photos to the buttons.

## <span id="page-11-0"></span>**Creating a Visual Scene: [Top of the Document](#page-0-0)**

Start by having the picture you want to use for the background image on the device. You can take a picture using your device if it has a built-in camera. Otherwise, transfer the picture to the device from a computer.

- 1. Choose Menu>Edit Page.
- 2. Choose the location to add a Linking button (the button you wish to link to your visual scene) to and choose Create or Edit This Button.
- 3. Add a label, symbol and replace the existing Action with Navigate.
- 4. Choose the  $+$  in the upper right corner to create your new visual scene page.
- 5. Name the page.
- 6. Adjust the rows and columns on the page (choosing as many rows and columns possible will make it easier to create buttons that fit with the images on the page).
- 7. Scroll down to Import a Background Image.
- 8. Choose Import Image and find the image you want and select Use.
- 9. Save.

## **Part 2 of Visual Scene**

- 1. Choose the new page from the listing and select if you want animation.
- 2. Choose Save to create the page
- 3. Choose Done
- 4. Choose the button to navigate to the new page.
- 5. Choose Menu>Edit Page.

Now with the background picture in place, using the blank buttons, buttons can be created that speak or move to other pages. In our example, let's create a button that speaks "Ear" whenever tapping on the ear in the picture (assuming we used a picture with an ear in it).

- 1. Tap on the upper most left corner location that covers the ear.
- 2. Choose Create New Button.
- 3. Type Ear into the Button Message box.
- 4. Set the Transparent option to the ON position. That way the scene behind it comes thru.
- 5. Choose Save.
- 6. Tap on the newly created button and hit Change Button Size. From here, you can adjust the button so that it fits the entire image.
- 7. Choose Save.

Create the remaining buttons and re- size them to go along with the scene. All of the buttons can have their own size and shape.

#### <span id="page-11-1"></span>**Copying and Pasting Button Style: [Top of the Document](#page-0-0)**

"Button Style" refers to the background color, the font size and other style options that are associated with a button. There are times when it might be faster to copy and paste a button's style from an existing button rather than editing each of these items on a new button.

- 1. While editing a Page, select Copy Button and Style.
- 2. Tap the button you wish to paste the style to. You are presented with two options, Paste Style Only and Paste Button and Style.
- 3. Select Paste Style Only to change just the style of the button.
- 4. Select Paste Button and Style to paste the contents of the button (label, image, etc.) and the style to the new location.

## <span id="page-12-0"></span>**Playing a Song from TouchChat: [Top of the Document](#page-0-0)**

Audio files such as music contained in the device user's iPod media library can be played.

- 1. Edit a button and choose the Action of Play Library Audio.
- 2. Choose the song from your music Library.
- 3. Give your button a Label and add a Picture. **Note:** You will also want to include a Stop button on your page in case you need to stop the song before it is finished playing.
- 4. To create a Stop button, choose the location.
- 5. Edit the button, add a Label and icon, and choose the Action of Stop Library Audio.
- 6. Save.
- 7. Choose Done.

## <span id="page-12-1"></span>**Copying and Pasting the entire Button: [Top of the Document](#page-0-0)**

- 1. Tap the Menu button at the top right of the screen
- 2. Choose Edit Page.
- 3. Touch the button you would like to copy.
- 4. Select Copy Button and Style to copy the button.
- 5. Tap Done in the top left corner.
- 6. Go to the page where you wish to add the copied button.
- 7. Tap the Menu button in the top right of the screen and choose Edit page
- 8. Tap on the location you wish to copy to.
- 9. Select Paste Button from the menu.

#### <span id="page-12-2"></span>**Deleting a Vocabulary File: [Top of the Document](#page-0-0)**

- 1. From the home page of the Vocabulary File, tap on the Vocab Button in the top left.
- 2. Tap on Choose new vocab.
- 3. Tap the edit button in the top left corner.
- 4. There will be minus signs on the left side of the padlock images. You will only be able to delete the custom vocab files. The original vocab files are displayed with a locked padlock and cannot be deleted.
- 5. When you tap the minus sign, it will turn horizontal and delete will appear on the far right side.
- 6. Tap delete and the vocab file will be deleted from TouchChat.

## <span id="page-12-3"></span>**Copying a Page from a Different Vocabulary File: [Top of the Document](#page-0-0)**

There are times that borrowing previously created pages could be a time saver. TouchChat allows you to import multiple pages at one time.

- 1. Have your file open.
- 2. Choose Menu>Edit Page>Menu>Import/Copy Pages.
- 3. Choose Import Another Page.
- 4. Choose the Vocabulary File that contains the page you want and choose the appropriate pages to import.
- 5. Choose Import and Done
- 6. While still in Edit Mode, tap the button that you want to navigate to the imported pages.
- 7. Tap Edit This Button.
- 8. Button Actions>Add>Navigate.
- 9. Select Imported Page.
- 10. Select Animation.
- 11. Save.

# <span id="page-13-0"></span>**Creating a new blank Vocabulary File: [Top of the Document](#page-0-0)**

- 1. Tap Vocab.
- 2. Tap Choose New Vocab.
- 3. Tap Menu.
- 4. Select Create New Vocab.
- 5. Give the New Vocab a Title and Description.
- 6. Tap Save.
- 7. Scroll and locate the New Vocab just created and tap on it to open the file.
- 8. Tap Menu.
- 9. Tap Edit Page.

Now you are ready to tap on each Blank button to create the first page of your New Vocabulary.

# <span id="page-13-1"></span>**Resizing a Button: [Top of the Document](#page-0-0)**

- 1. Choose Menu>Edit Page.
- 2. Tap button you want to edit and choose Change Button Size.
- 3. Select appropriate number of rows and columns to cover desired area of message.
- 4. Tap Save.

# <span id="page-13-2"></span>**TouchChat Settings: [Top of the Document](#page-0-0)**

TouchChat settings are located by going to Menu->Settings TouchChat settings to Allow Editing On/Off are also located on the Home Screen>Settings>TouchChat

# **Settings:**

- 1. Tap Menu
- 2. Tap Settings

Once in Settings scroll to see all available settings:

# **Navigation:**

*Page Animation-* ON/OFF- Allows the page to navigate in scrolling up, down, right or left. *Allow Gestures-* ON/OFF- Allows you to add a gesture to a page such as swiping left or right to engage an action.

*Button Click Sound*- ON/OFF-When ON, it gives audible feedback when a Button is selected. *Gesture Pop Sound*- ON/OFF-When ON, it gives audible feedback when a Gesture is performed.

# **Page Size:**

*Global Page Size*- ON/OFF-When ON, it allows the Max Rows and Columns to be selected. **Editing:**

*Allow Editing*- ON/OFF-When ON, it allows you to edit and customize. When editing is disabled, it must be re-enabled in the TouchChat section of the Device Settings.

# **Speech:**

*Voice*- Since there are many new voice options becoming available we have made voices downloadable. This will save a lot of space on the app by only downloading the voices needed.

To download a voice, tap on the green down arrow and select Yes. *Note: Some of the new voices are only available at a cost. These voices must be purchased from the Upgrade Store before they are available in the Voice listing.*

*Rate*- The Rate of speech can be edited with a slide bar.

*Voice Pitch*- The pitch of the voice can be changed to make it sound different.

## **Speech Display Bar:**

*Allow Copy Paste*- ON/OFF-When ON, it allows the user the option to Copy/Paste to/from the Speech Display Bar.

*Auto Capitalization*- ON/OFF-When ON, it Auto Capitalizes the first word of a sentence. *Auto Add Space*- ON/OFF-When ON, it places a space after each word/phrase.

*Show Icons*- Choose whether you would like to show icons with the text in the Speech Display

Bar.

*Font*- 7 Fonts to choose from, which will appear in the Speech Display Bar.

*Font Size*- This area allows you to choose what size font will appear in the Speech Display Bar. *Font Color*- 12 Font Colors to choose from for the text in the Speech Display Bar.

*Background Color*- 12 Background Colors to choose from for the Speech Display Bar.

*Number of Lines*- Choose how many lines of text you want to appear in the Speech Display Bar. *Single Line Cursor*- Choose if you would like to see a cursor in the Speech Display Bar.

*Tap Action*- Choose to Speak, Speak and Enlarge Text or No Action when the Speech Display Bar is tapped.

# **Expanded Speech Area:**

*Font*- 7 Fonts to choose from, which will appear in the Expanded Speech Area.

*Font Size*- This area allows you to choose what size font will appear in the Expanded Speech Area.

*Font Color*- 12 Font Colors to choose from for the text in the Expanded Speech Area. *Background Color*- 12 Background Colors to choose from for the Expanded Speech Area.

# **Speak:**

*Speak Characters*- ON/OFF-When ON, each Character will be spoken.

*Speak Words*- ON/OFF-When ON, each Word will be spoken.

*Speak Sentences*- ON/OFF-When ON, each sentence will be spoken.

*Auto Clear*- ON/OFF-When ON, it allows the speech display bar to automatically clear after speaking.

*Prevent Interruption*- ON/OFF-When ON, it will Prevent Interruptions of speaking the sentence if you accidentally hit another button while it is speaking

# **Tilt:**

*Preferred Orientation*- Choose between Portrait or Landscape.

*Tilt Action*- Select to Expand text in the Speech Display Bar and Speak it, Expand the text only, Reorient the Screen, or No Action.

# **Buttons:**

*Activate on Release*- ON/OFF-When ON, the button will not activate until released, rather than on touch.

*Dwell Time*- Controls the delay before a button press is recognized in case a user needs to slide across multiple buttons before pressing the intended button.

*Release Time*- All buttons are disabled for specified period after each button press event to prevent accidental double button press

*Force Font Size*- ON/OFF- When OFF, the button label font size is automatically reduced as

needed to allow the entire label to fit into the button area

*Highlight Touch*- ON/OFF-When ON, briefly highlights the button that is touched (the button turns red for a brief moment when activated).

*Hide All Icons*- When turned ON, this will hide all of the icons from the buttons and only the text will appear. *Note that hiding the button icons will also cause the show icons in text bar setting to be forced off.*

## **Social Networking:**

*Allow Social Networking*- ON/OFF-When ON, it allows the ability to share text from the speech display to social networks.

*Logout of Facebook*- Allows you to Logout of Facebook.

*Logout of Twitter*- Allows you to Logout of Twitter.

*Logout of Tumblr*- Allows you to Logout of Tumblr.

## <span id="page-15-0"></span>**Lock Screen Orientation: [Top of the Document](#page-0-0)**

There are some people that prefer the screen be consistent regardless of the orientation. The screen orientation can be locked by choosing an Apple function or by choosing a TouchChat setting.

The iPad prior to version 4.2 has a switch on the side to activate the lock. The smaller devices and iPad 4.2 and higher use a soft switch access by double tapping the home button and then swiping right on the task bar. Tap on the circle arrow icon on the left to lock the orientation. *iPhone 4*

*iPhone 3Gs iPod 4th Gen iPod 3rd Gen 32 and 64Gig*

- 1. Go into TouchChat settings.
- 2. Scroll to "tilt" section.
- 3. Choose "No Action".

# <span id="page-15-1"></span>**Setting up Restrictions: [Top of the Document](#page-0-0)**

To turn off items you would like to restrict: - choose Settings > General > Restrictions

- 1. Choose Enable Restrictions.
- 2. Create a 4 digit Passcode.

Once the passcode is entered twice, you will be able to place restrictions.

Turn off access to Safari, Youtube, iTunes, Installing Apps, Location, In-App Purchase, etc. Also set restrictions on content (music, Movies & TV shows) NEW in iOS 4.2 turn off the ability to delete apps.

## <span id="page-15-2"></span>**Changing the Button Timing Settings: [Top of the Document](#page-0-0)**

Go to Menu-> Settings. Scroll down to the "Buttons" section.

## **Activate on Release**

This option offers to have buttons activated when released rather than upon touch. This allows the device user to slide their finger across the screen before finally releasing on the button that they want to select. Turn the toggle switch to the On position.

## **Dwell Time**

The dwell time setting controls the delay before a button press is recognized. When the user touches a button, a slight dimming and a white square box identifies the chosen button. As long as the user continues to keep their finger inside of the button area the dwell timer counts down. Once the time is reached the button press is accepted. Dwell time can be set from 0-5 seconds.

#### **Release Time**

Release time is intended to help prevent accidental double button activations. When the time is set, all buttons are disabled for the specified period of time after each button press event.

#### <span id="page-16-0"></span>**Using an External Keyboard with TouchChat: [Top of the Document](#page-0-0)**

There might be a need to use an external keyboard with TouchChat. In order to do this, TouchChat needs to give a command to replace the TouchChat keyboard with a System Keyboard. If an external keyboard is not attached, the ios keyboard will appear on the screen. The command to use the System Keyboard needs to be stored to a TouchChat button for turning On and Off.

- 1. Make sure Allow Editing is ON.
- 2. Go into the page where the button will be created.
- 3. Go to Menu and select Edit Page
- 4. Tap the button where the system keyboard button will be located.
- 5. Select Create New Button.
- 6. Add a Button Label and icon, if needed.
- 7. Modify any button style, if needed.
- 8. At the ButtonActions section, choose Add.
- 9. Select System Keyboard.
- 10. Choose Save.

#### <span id="page-16-1"></span>**Changing Word Prediction Dictionaries: [Top of the Document](#page-0-0)**

TouchChat is now providing both an American English and British English word prediction dictionary. The devices "Region" settings will determine which library is used. Your device should be set up for the area you are currently residing.

- 1. Settings.
- 2. Select General>International.
- 3. Set the Region Format to "United States".
- 4. Set the Language to English.

To select the British English word prediction dictionary,

- 1. Settings
- 2. Select General > International.
- 3. Set the Region Format to "United Kingdom".
- 4. Set the Language to British English.

#### <span id="page-16-2"></span>**Creating a Button with Battery Status: [Top of the Document](#page-0-0)**

- 1. Make sure Allow Editing is ON.
- 2. Go to the page where the button will be created.
- 3. Go to Menu and select Edit Page.
- 4. Tap the button where the battery status will be located.
- 5. Select Create New Button or Edit This Button.
- 6. Add a button Label and icon, if needed.
- 7. Modify any button style, if needed
- 8. At the Button Actions section, choose Add to add an action.
- 9. Select Battery Status.
- 10. Choose Save.

#### <span id="page-17-0"></span>**Enlarging Text in the Display Window: [Top of the Document](#page-0-0)**

There are a number of ways to enlarge the text in the Speech Display Bar. Changing the text size and the number of lines in the window will keep the text a consistent size.

- 1. Choose Menu > Settings.
- 2. Scroll to the Speech Display bar section.
- 3. Under Font Size, choose a larger font. Or, under Number of Lines, select the number of lines you want the Speech Display bar to be.

There are a few choices to view the Speech Display Bar text in an enlarged window.

#### <span id="page-17-1"></span>**Expanding the Display with a Screen Orientation Change: [Top of the Document](#page-0-0)**

- 1. Choose Menu.
- 2. Settings.
- 3. Scroll down to the Tilt section.
- 4. Under Tilt Action, select either Expand and Speak or Expand Only.
- 5. Choose Done.

## <span id="page-17-2"></span>**Creating a Tap Action:** Create a Tap Action to Enlarge the Text in the Display. **[Top of the](#page-0-0)  [Document](#page-0-0)**

- 1. Choose Menu.
- 2. Settings.
- 3. Scroll down to the Speech Display Bar section.
- 4. Under Tap Action, choose Speak and Enlarge Text.

#### <span id="page-17-3"></span>**Making an in-app purchase: [Top of the Document](#page-0-0)**

- 1. Make a wireless connection if you haven't already and be sure that Allow Editing is on.
- 2. Tap Vocab.
- 3. Choose New Vocab.
- 4. Menu.
- 5. Upgrade Store.
- 6. Enter Upgrade Store.
- 7. Make selection and enter purchase information.

#### <span id="page-17-4"></span>**Backing up the Apple Device: [Top of the Document](#page-0-0)**

- 1. Open up the iTunes application on the PC.
- 2. Connect the Apple device to a PC using a USB cable.
- 3. In iTunes, the device will appear on the left side.
- 4. Right click on the device and choose Back Up.
- 5. iTunes will start to back up the device.

## <span id="page-18-0"></span>**Restoring the Apple Device: [Top of the Document](#page-0-0)**

- 1. Open up the iTunes application on the PC.
- 2. Connect the Apple device to a PC using a USB cable.
- 3. In iTunes, the device will appear on the left side.
- 4. Right click on the device and choose Restore from Backup.
- 5. iTunes will then ask from which restore from back up to chose from. Choose the one that is the most recent sync, to ensure having the current versions.
- 6. iTunes will start restoring the device from back up.

## <span id="page-18-1"></span>C**opying files to/from iShare: [Top of the Document](#page-0-0)**

- 1. Must have a Wireless Connection.
- 2. Go to Vocab File Listing in TouchChat.
- 3. Choose Menu
- 4. Choose iShare Service
- 5. Create a log-in
- 6. To download: Choose appropriate file and Download
- 7. To upload: Choose + and then appropriate file to Upload

#### <span id="page-18-2"></span>**Importing to the device using iTunes: [Top of the Document](#page-0-0)**

- 1. Connect the device to the PC.
- 2. Open iTunes.
- 3. Click on the device that shows in itunes and go to the Apps section.
- 4. Scroll down until you see TouchChat in the File Sharing area.
- 5. Click on TouchChat and you should see that ADD appeared in the lower right hand section.
- 6. Tap ADD and a Windows screen will appear.
- 7. Locate the file you wish to add to your device and tap open.
- 8. You should see that the file has appeared in the TouchChat Documents section. Click Sync.
- 9. On the device go to the Vocab File section.
- 10. Tap Menu in the top right and tap Import File.
- 11. Select the file you wish to import, then hit Save in the top right of the screen. Your imported file should appear in the Vocab File list.

#### <span id="page-18-3"></span>**Exporting from the device using iTunes: [Top of the Document](#page-0-0)**

- 1. Connect the device to the PC.
- 2. Open iTunes.
- 3. On the device, go to the Vocab File section and tap on Menu in the top right.
- 4. Tap on Export/Import Vocab.
- 5. Select to Export a Vocab File.
- 6. Choose the Vocab File you wish to export.
- 7. Name the file that you are exporting and tap Save.
- 8. In iTunes on the PC, Tap on the device and go to the Apps section.
- 9. Scroll down until you see TouchChat in the File Sharing area.
- 10. You should see the vocab file that you are exporting. Highlight the file and click on the Save To Button on the bottom right.

11. A Windows save box will appear. Select the folder where you want the file to be saved.

#### <span id="page-19-0"></span>**Creating a Template Page: This can only be done on TouchChat Windows Editor: [Top of](#page-0-0)  [the Document](#page-0-0)**

- 1. While in Edit Mode, on Window Editor, Right click on the mouse.
- 2. Scroll down to Page.
- 3. Choose Create New Page.
- 4. Give the page a Page Name.
- 5. Select how many Rows and how many Columns.
- 6. Choose a Background Color.
- 7. Select an image. (optional)
- 8. Save.
- 9. Right click mouse.
- 10. Scroll down to Page>Set page As Template.
- 11. To select a Template Page, right click mouse> Page> Create New Page from Template> Chose from list.

## <span id="page-19-1"></span>**Finding the Version of TouchChat you are running: [Top of the Document](#page-0-0)**

- 1. Tap Vocab.
- 2. Tap Choose New Vocab.
- 3. While in Portrait mode, the version will show at the bottom of the screen.

Visit the TouchChat Knowledge Base at www.touchchatapp.com/support/